### **1. Các lệnh cần thực hiện trong bài tập**:

- **上** Lệnh thiết lập bản vẽ, crosshair; display;...
- Sử dụng lệnh **LINE** và các phương pháp nhập tọa độ điểm.
- Lệnh quan sát bản vẽ **ZOOM**; lênh xóa đối tượng **ERASE.**

## **2. Yêu cầu thực hiện**

Mở file mới và thực hiện các yêu cầu sau:

- $\frac{1}{\frac{1}{\sqrt{2}}}$  Thiết lập bản vẽ với đơn vị hệ mét.
- **Thực hiện các bản vẽ trong bài tập.**
- **上** Save bản vẽ vào D/hovaten/baitap 1.dwg.
- **3. Bài tập thực hiện**

### **3.1. Vẽ các hình sau bằng lệnh Line với tọa độ Decac tuyệt đối và tương đối.**

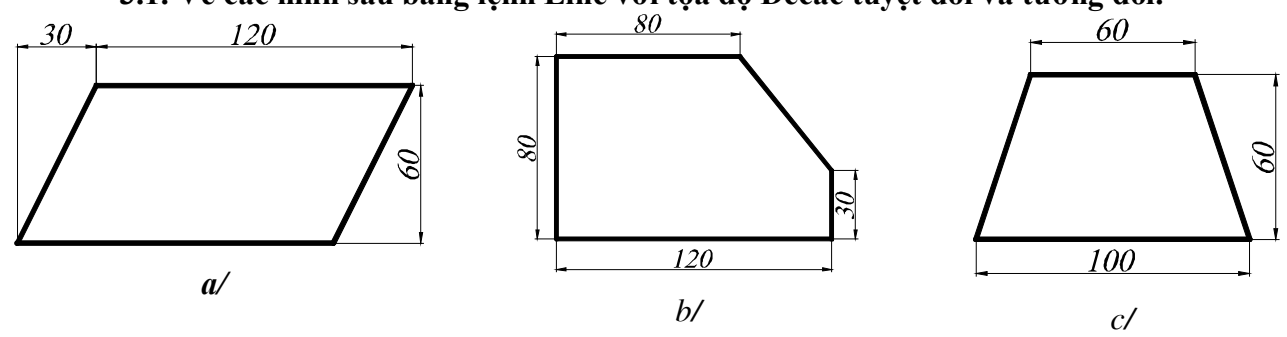

*Hình 1.1.*

**3.2. Sử dụng lệnh Line với tọa độ cực vẽ các hình sau:**

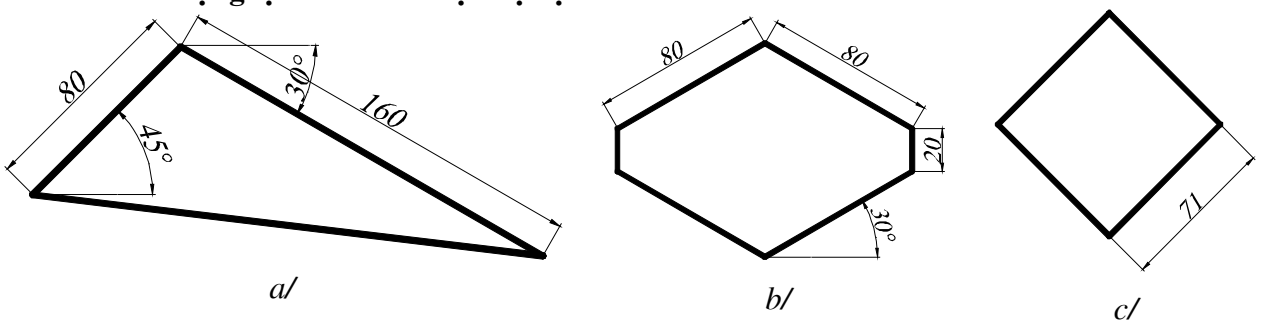

*Hình 1.2.* **3.3. Sử dụng lệnh Line và các hệ tọa độ vẽ các hình sau:**

Bài tập thực hành Auto $\mathscr{C}\hspace{-0.01cm}\mathscr{A}\mathscr{D}$ 

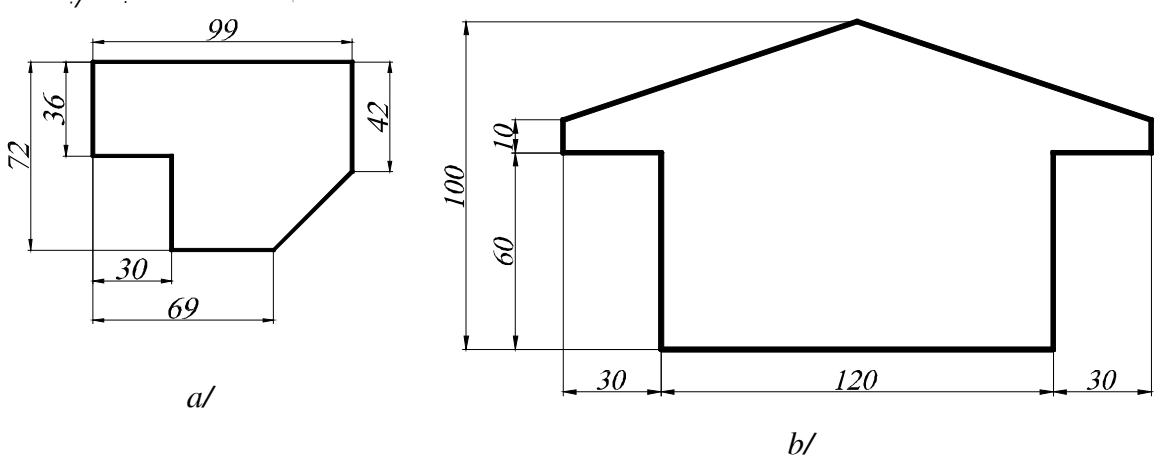

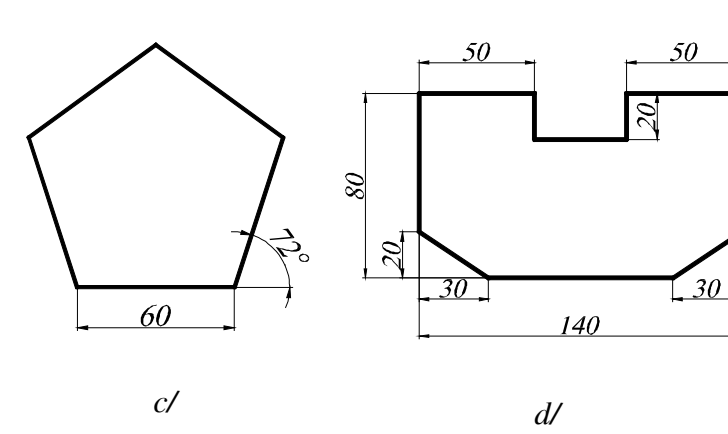

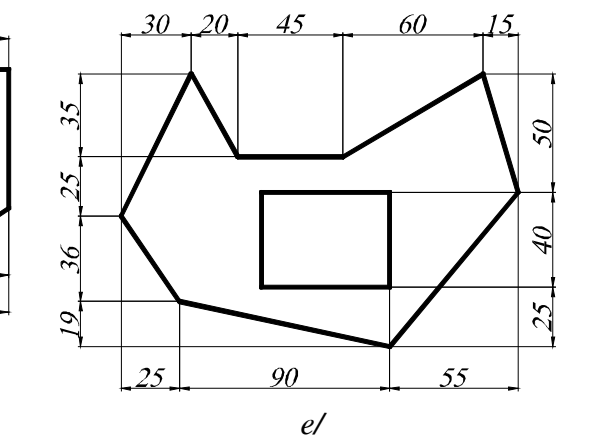

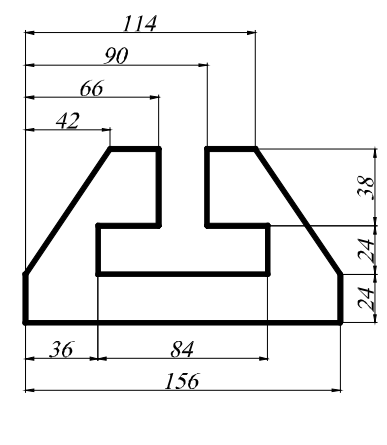

 $f\hspace{-0.85pt}/\hspace{0.5pt}/$ 

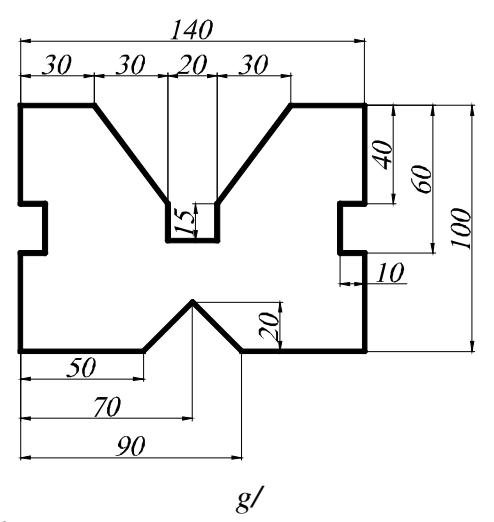

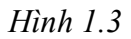

### **4. Các lệnh cần thực hiện trong bài tập**:

- **⊥** Lệnh thiết lập bản vẽ, crosshair; display;...
- Sử dụng lệnh **LINE** và các phương pháp nhập tọa độ điểm.

### Lệnh **POLYGON; RECTANG; CIRCLE; TRIM.**

Lệnh quan sát bản vẽ **ZOOM**; lênh xóa đối tượng **ERASE.**

## **5. Yêu cầu thực hiện**

Mở file mới và thực hiện các yêu cầu sau:

- Thiết lập bản vẽ với đơn vị hệ mét.
- $\frac{1}{\frac{1}{\sqrt{2}}}$  Thực hiện các bản vẽ trong bài tập.
- **↓** Save bản vẽ vào D/hovaten/baitap 2.dwg.
- **6. Bài tập thực hiện**

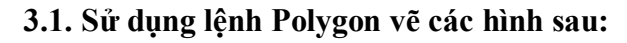

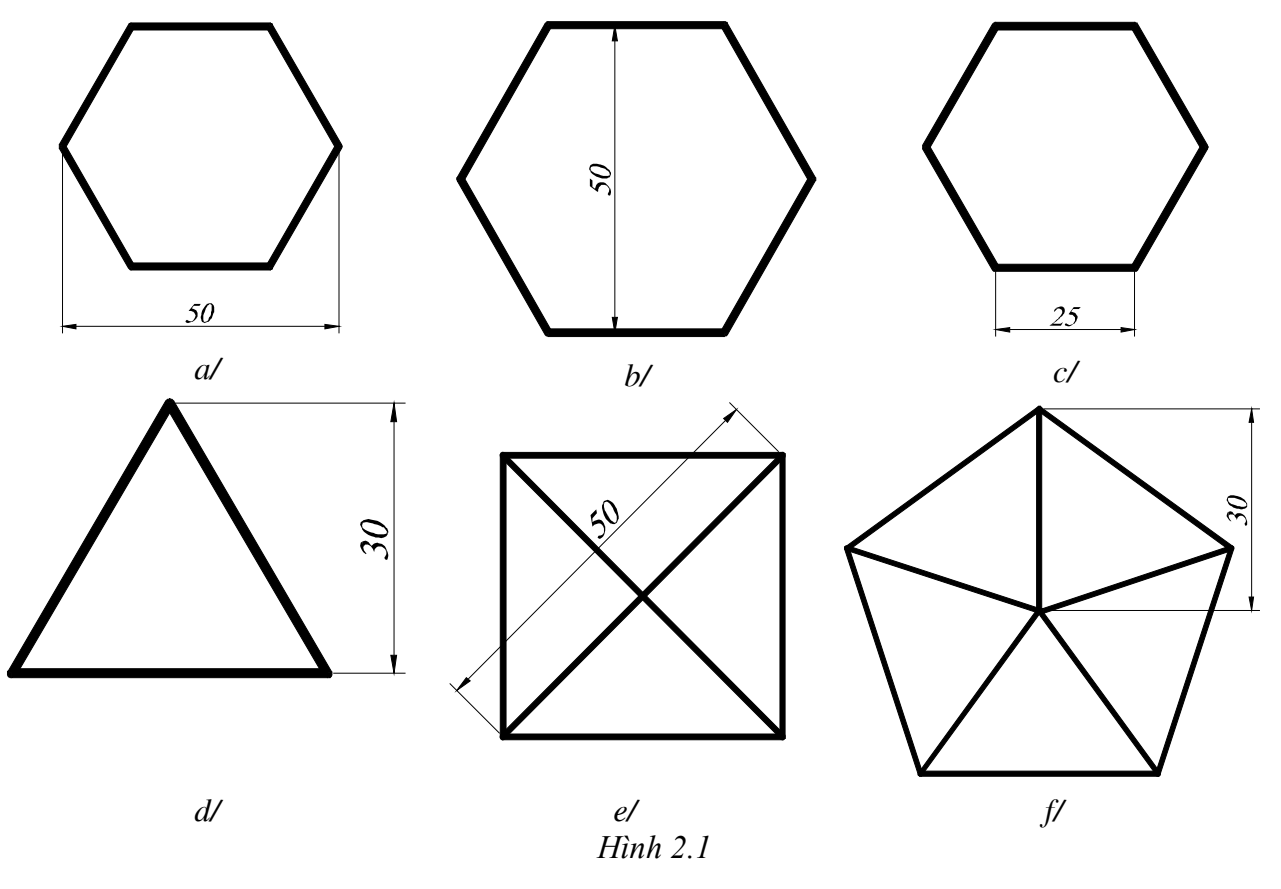

**3.2. Sử dụng lệnh Rectangle vẽ các hình sau:**

*Baøi taäp thöïc haønh AutoCAD*

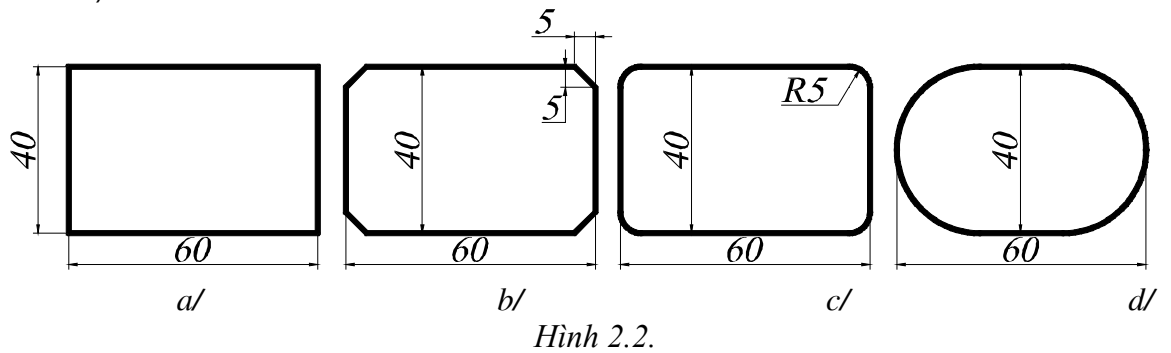

**3.3. Sử dụng lệnh Circle vẽ các hình sau:**

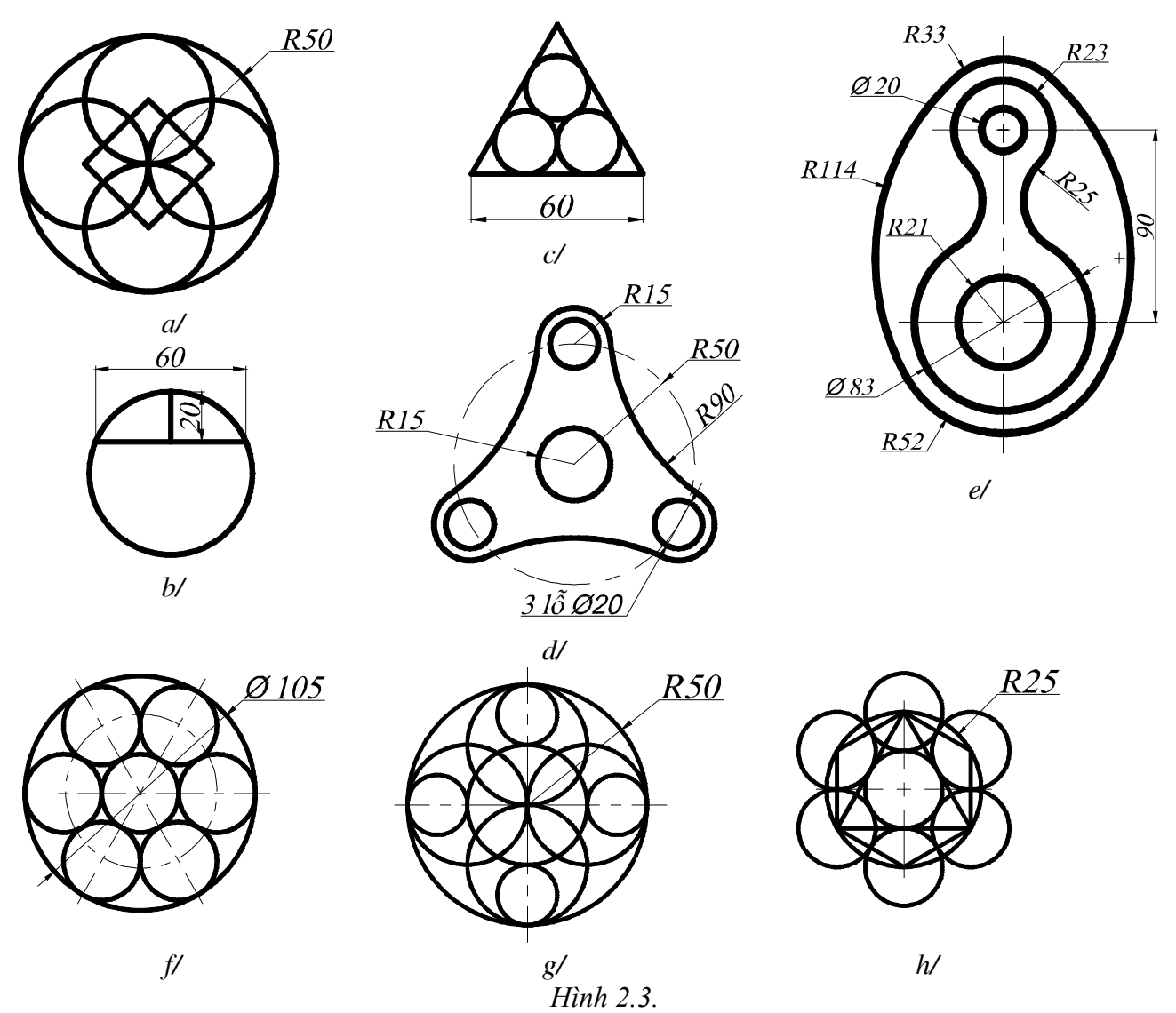

- **1. Các lệnh cần thực hiện trong bài tập**:
	- Lệnh **XLINE;**
	- Chế độ **OBJECT SNAP; POLAR TRACKING.**
	- **EXTEDIMENSION STYLE** và các lệnh ghi kích thước.
	- Cách lệnh 2D đã học ở bài trước.
- **2. Yêu cầu thực hiện**

Mở file mới và thực hiện các yêu cầu sau:

- **↓** Thiết lập bản vẽ với đơn vị hệ mét.
- **Thiết lập Layer.**
- $\frac{1}{\sqrt{2}}$  Thiết lập Dimension Style và ghi kích thước
- <sup>+</sup> Thực hiện các bản vẽ trong bài tập.
- **↓** Save bản vẽ vào D/hovaten/baitap\_3.dwg.
- **3. Bài tập thực hiện**

#### **3.1 Vẽ các hình sau bằng hai cách: sử dụng xline và sử dụng Polar Tracking**

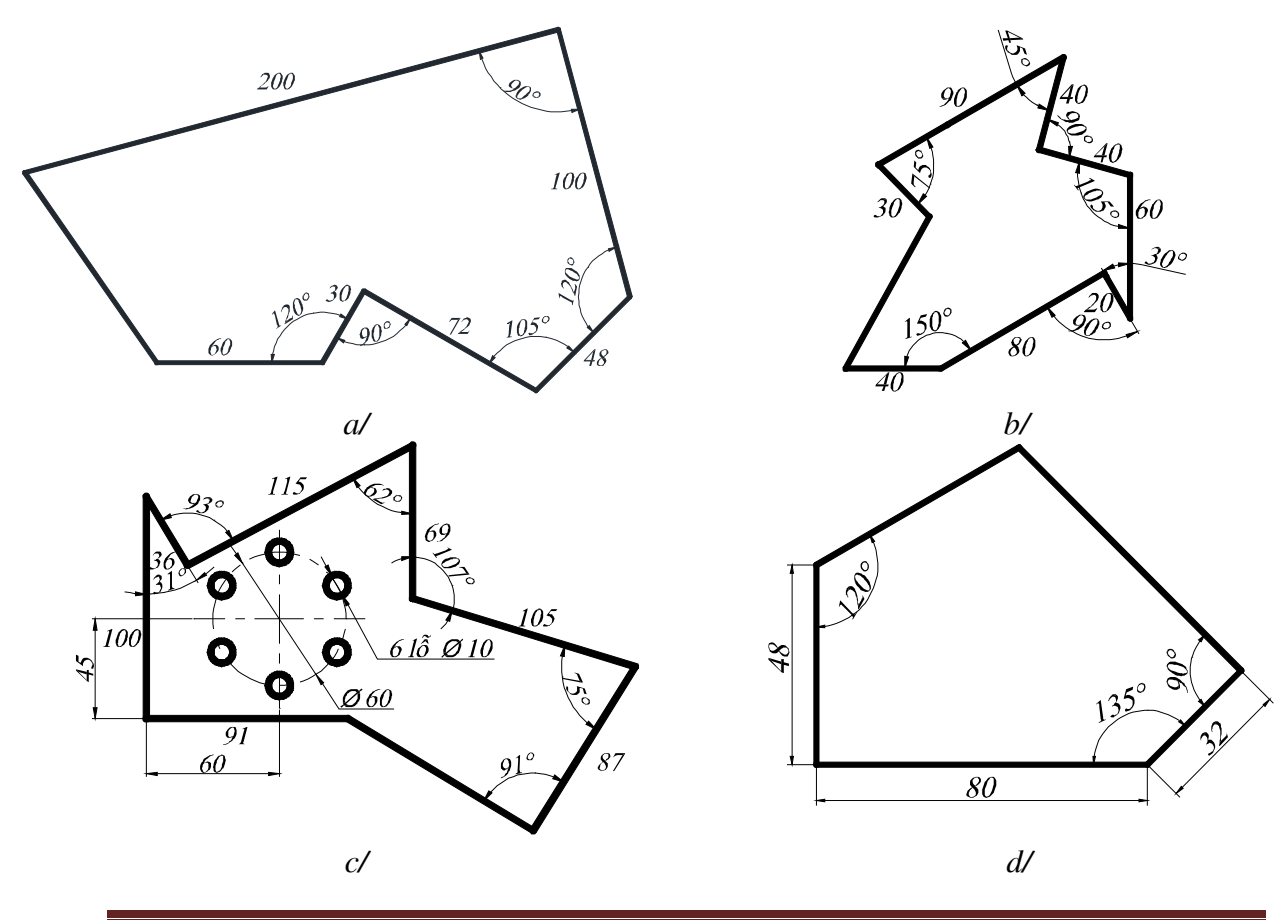

*Baøi taäp thöïc haønh AutoCAD*

*Hình 3.1.*

**3.2. Sử dụng lệnh đã học và các chế độ truy bắt điểm vẽ các hình sau:**

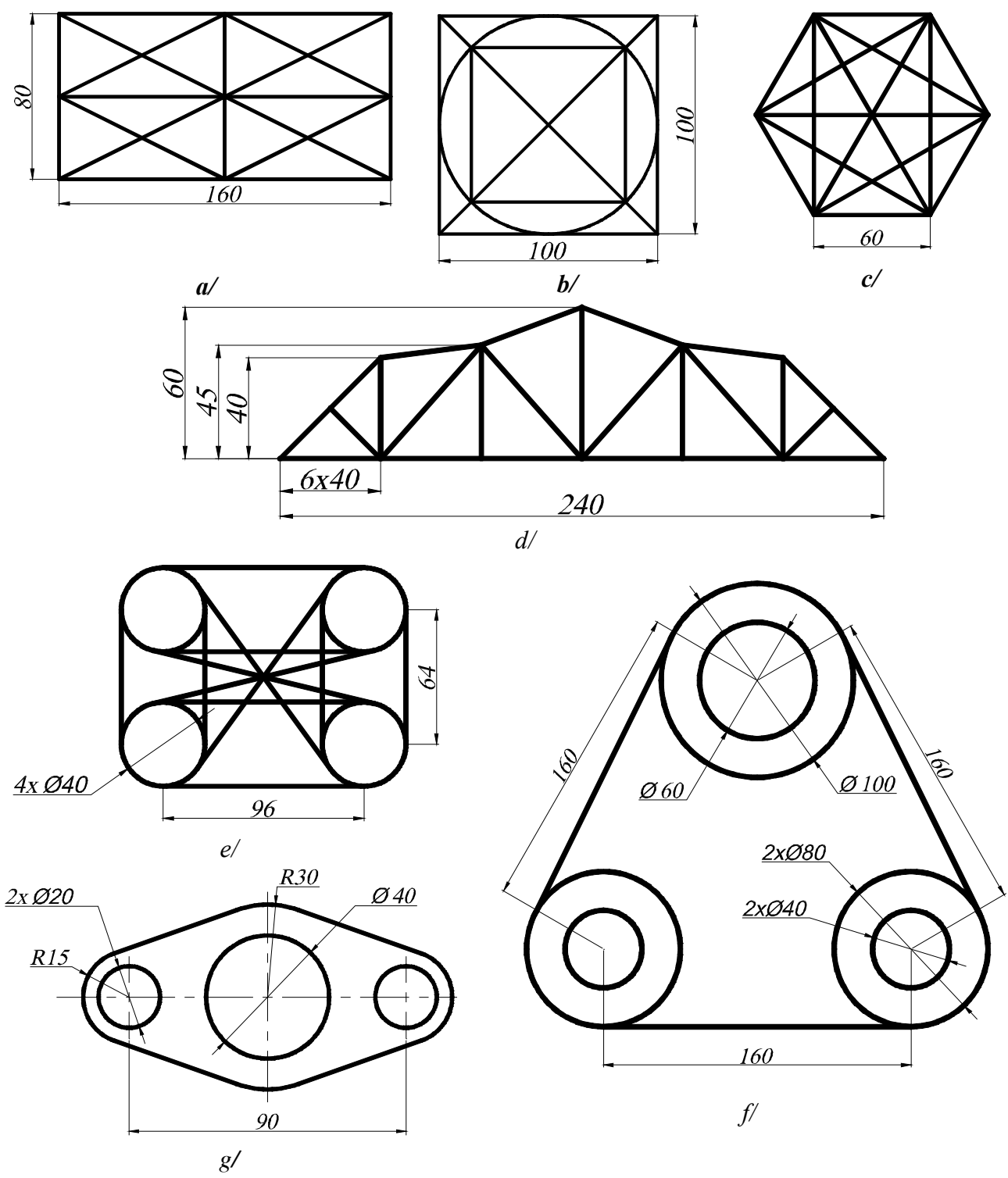

*Hình 3.2*

3.3. Thực hiện lại bài tập 3.3. của bài tập số 1 (hình 1.3) và ghi các kích thước như **yêu cầu của đề bài.**

- **1. Các lệnh cần thực hiện trong bài tập**:
	- Các lệnh: **ARC – PLINE.**
	- **↓** Các lệnh vẽ hình đã học ở bài trước.
	- Các lệnh quan sát bản vẽ
	- ← Các lệnh 2D khác.

## **2. Yêu cầu thực hiện**

Mở file mới và thực hiện các yêu cầu sau:

- **↓** Thiết lập bản vẽ với đơn vị hệ mét.
- **Thực hiện các bản vẽ trong bài tập.**
- **↓** Save bản vẽ vào D/hovaten/baitap\_3.dwg.
- **3. Bài tập**

### **3.1. Sử dụng lệnh ARC và các lệnh đã học vẽ các hình sau:**

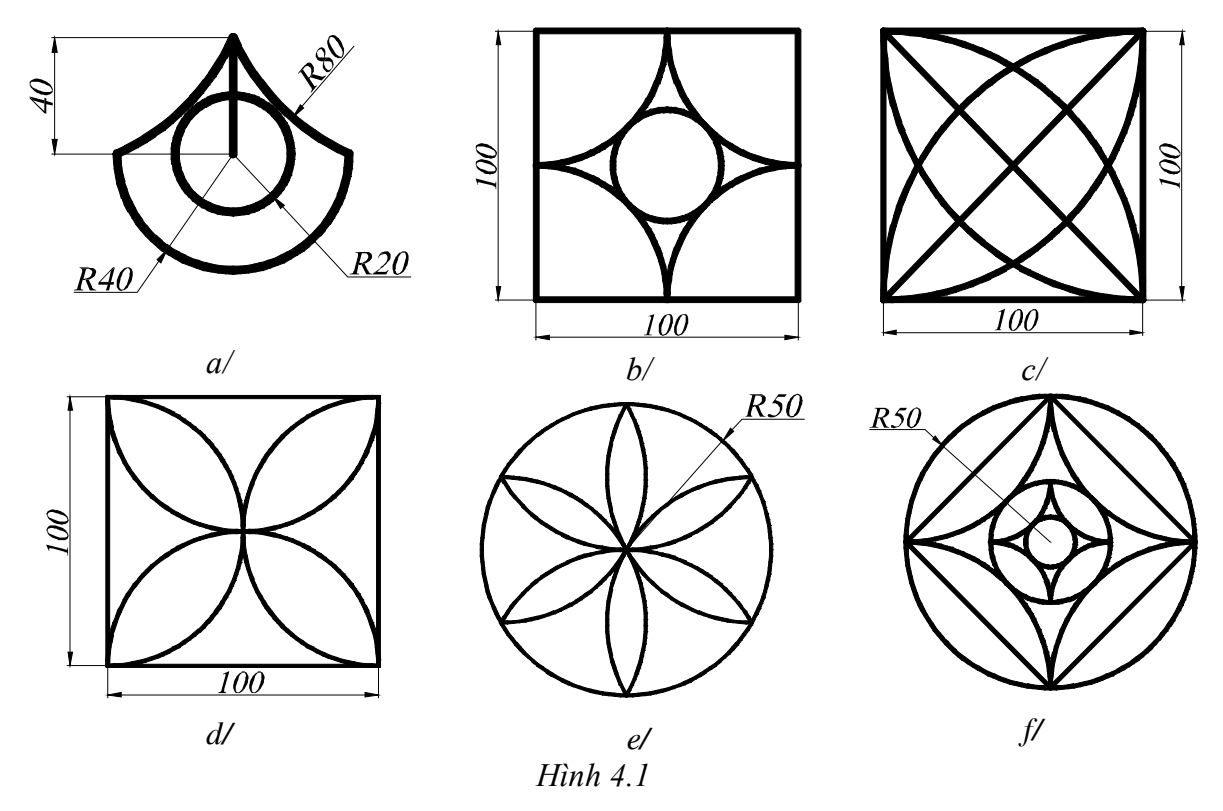

**3.2. Vẽ các hình sau bằng lệnh PLINE:**

Bài tập thực hành Auto CAD

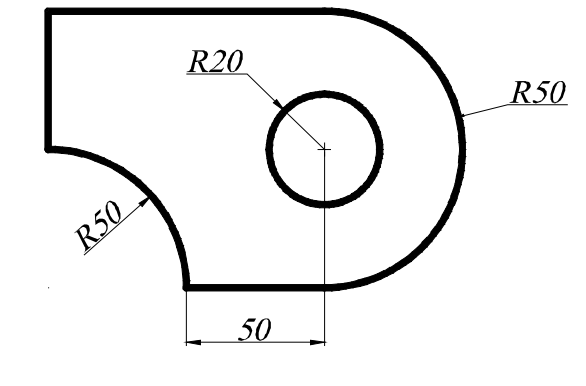

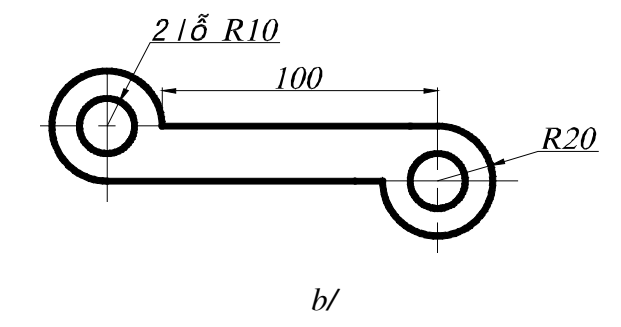

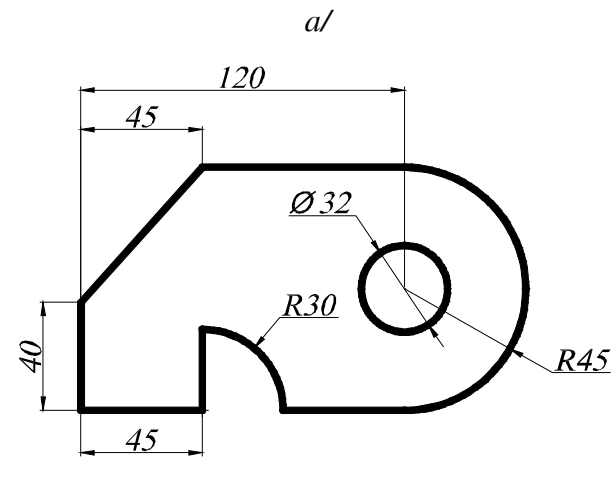

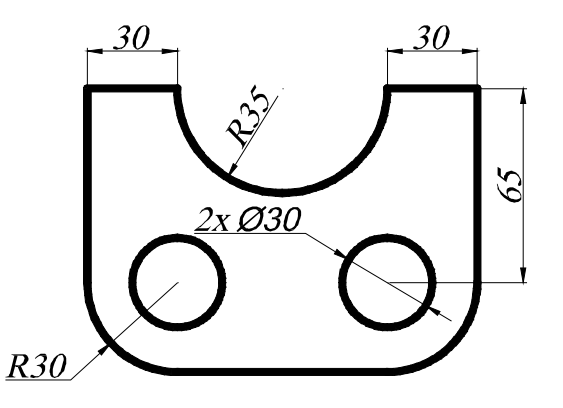

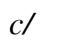

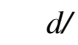

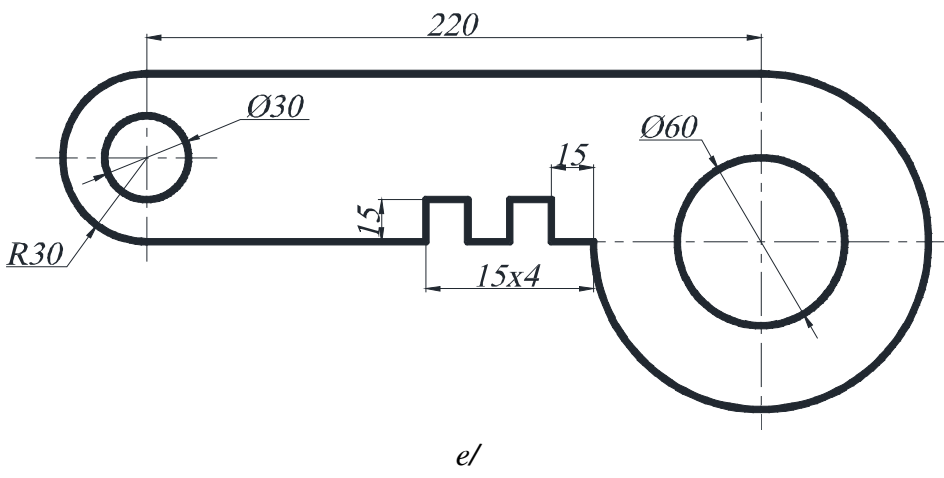

 $H\in A.2$ 

**1. Các lệnh cần thực hiện trong bài tập**:

Các lệnh: **SPLINE, ELLIPSE;**

Các lệnh vẽ điểm: **POINT; DIVIDE; MEASURE.**

Lệnh hiển thị điểm **POINT STYLE**

Các lệnh vẽ hình đã học ở các bài trước.

### **2. Yêu cầu thực hiện**

Mở file mới và thực hiện các yêu cầu sau:

- **↓** Thiết lập bản vẽ với đơn vị hệ mét.
- **↓** Thực hiện các bản vẽ trong bài tập.
- **►** Save bản vẽ vào D/hovaten/baitap\_5.dwg.
- **3. Bài tập:**

Sử dụng các lệnh đã học vẽ các hình sau:

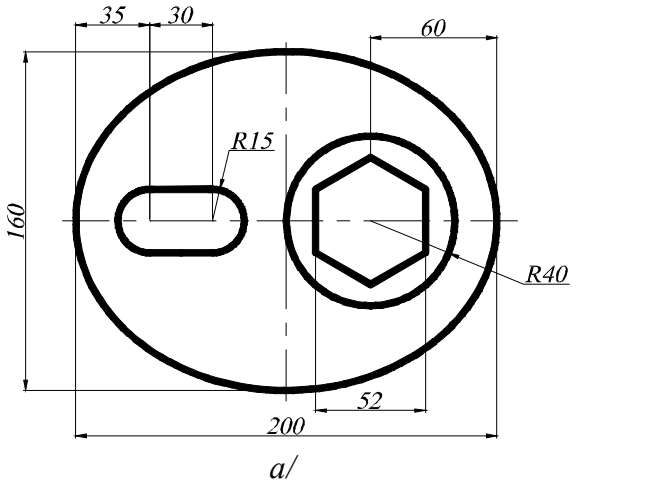

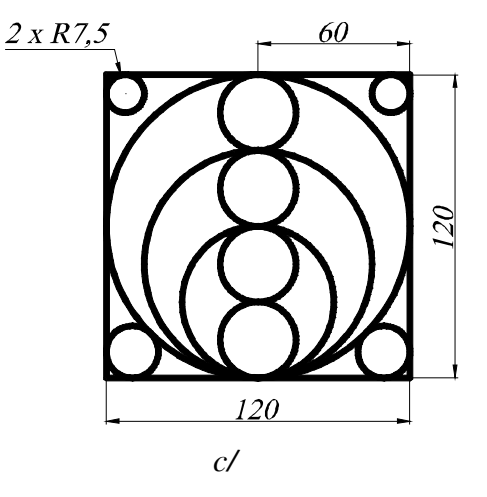

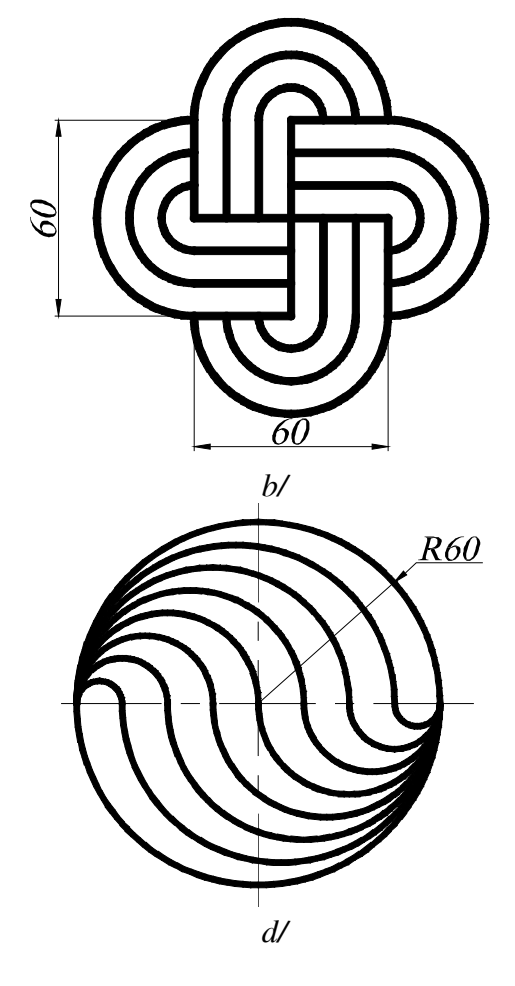

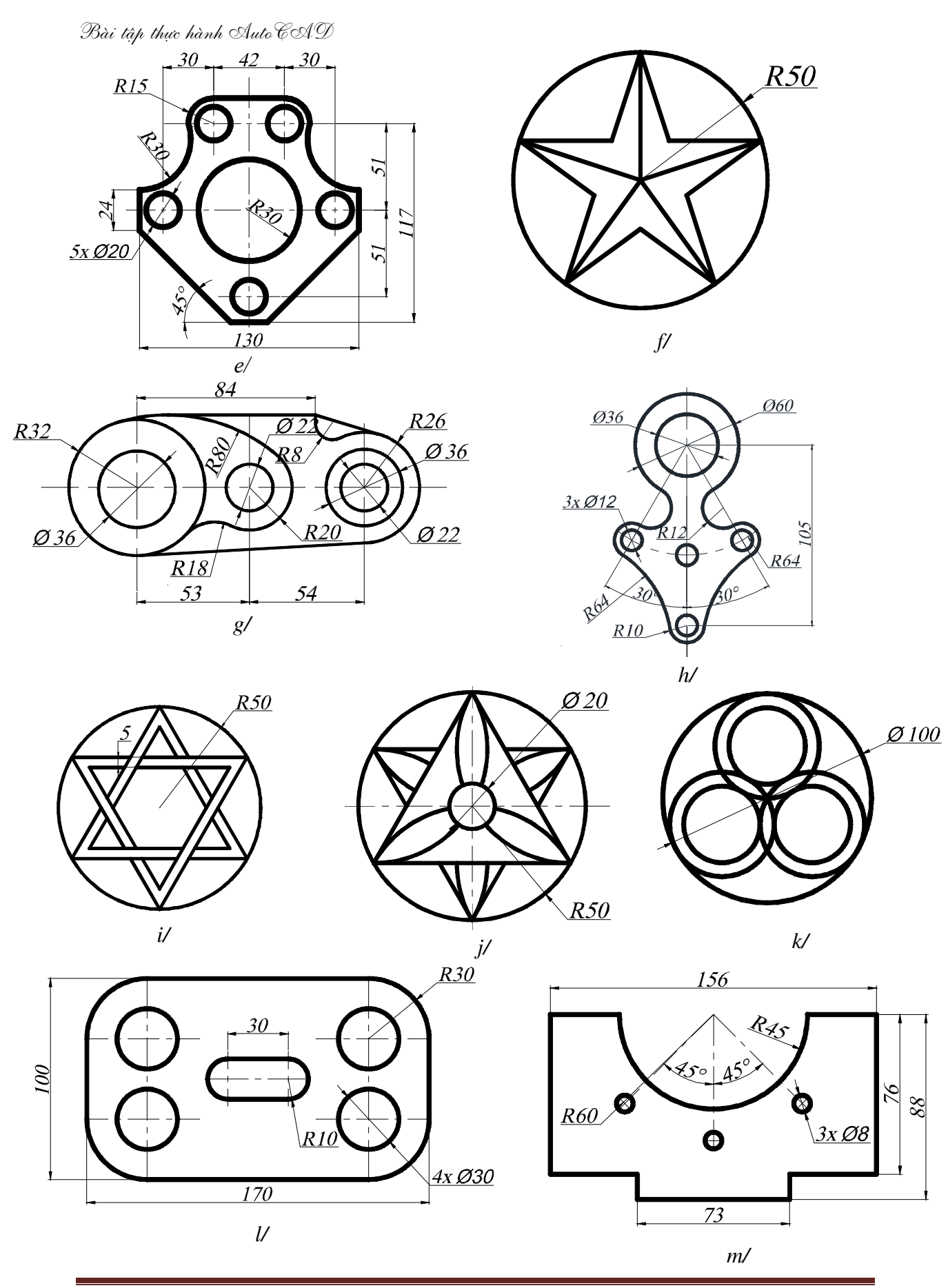

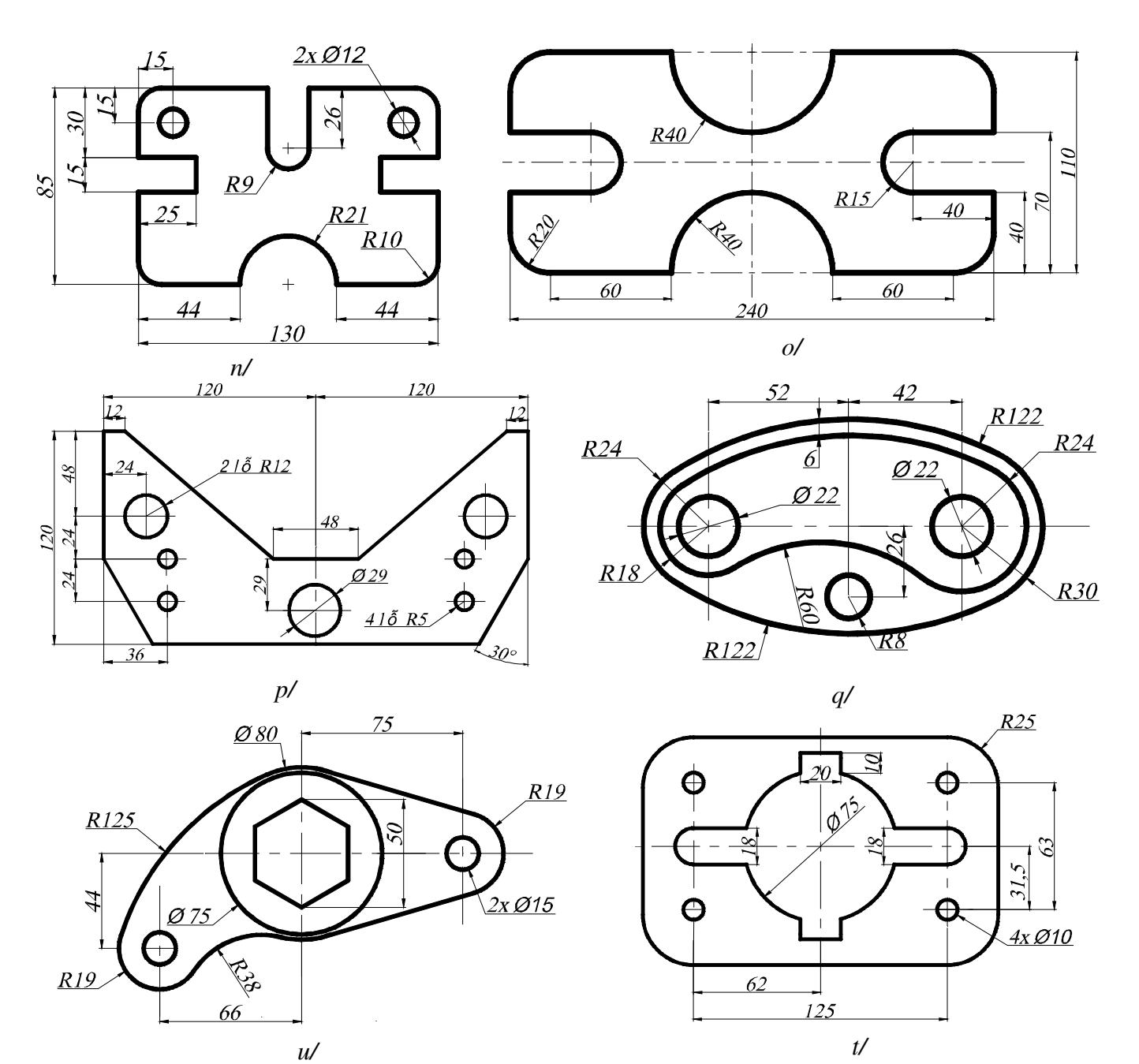

![](_page_10_Figure_2.jpeg)

### **1. Các lệnh cần thực hiện trong bài tập**:

Các lệnh hiệu chỉnh hình: **OFFSET – ERASE – TRIM – EXTEND –**

### **CHAMFER - FILLET**

← Các lệnh 2D đã học.

### **2. Yêu cầu thực hiện**

Mở file mới và thực hiện các yêu cầu sau:

- $\div$  Thiết lập bản vẽ với đơn vị hệ mét.
- **Thực hiện các bản vẽ trong bài tập.**
- **上** Save bản vẽ vào D/hovaten/baitap\_6.dwg.

#### **3. Bài tập:**

Sử dụng các lệnh hiệu chỉnh như mục 1 và các lệnh vẽ hình đã học ở những bài trước, thực hiện các hình sau:

![](_page_11_Figure_13.jpeg)

![](_page_12_Figure_1.jpeg)

#### **1. Các lệnh cần thực hiện trong bài tập**:

Các lệnh biến đổi và sao chép hình: **MOVE – COPY – ROTATE –**

**SCALE – MIRROR – STRETCH – ARRAY.**

### **2. Yêu cầu thực hiện**

Mở file mới và thực hiện các yêu cầu sau:

- **↓** Thiết lập bản vẽ với đơn vị hệ mét.
- **E** Thực hiện các bản vẽ trong bài tập.
- **上** Save bản vẽ vào D/hovaten/baitap 7.dwg.

#### **3. Bài tập:**

Với các lệnh biến đổi và sao chép hình, cộng với các lệnh đã học, hãy thực hiện các hình vẽ sau:

![](_page_13_Figure_12.jpeg)

![](_page_14_Figure_0.jpeg)

![](_page_14_Figure_1.jpeg)

![](_page_14_Figure_2.jpeg)

![](_page_14_Figure_3.jpeg)

![](_page_14_Figure_4.jpeg)

 $j\prime$ 

![](_page_14_Figure_6.jpeg)

## **1. Các lệnh cần thực hiện trong bài tập**:

Các lệnh vẽ hình và hiệu chỉnh đã học.

Lệnh vẽ tuyến ảnh cho mặt cắt: **HATCH**

## **2. Yêu cầu thực hiện**

Mở file mới và thực hiện các yêu cầu sau:

- **↓** Thiết lập bản vẽ với đơn vị hệ mét.
- **E** Thực hiện các bản vẽ trong bài tập.
- **↓** Save bản vẽ vào D/hovaten/baitap\_8.dwg.
- **3. Bài tập:**

Vẽ các hình sau bằng lệnh đã học và gạch mặt cắt cho bản vẽ.

![](_page_15_Figure_12.jpeg)

![](_page_16_Figure_0.jpeg)

![](_page_16_Figure_1.jpeg)

 $86$ 

*Baøi taäp thöïc haønh AutoCAD*

## **BÀI ÔN TẬP**

## **1. Các lệnh cần thực hiện trong bài tập**:

Các lệnh vẽ hình và hiệu chỉnh đã học.

**2. Bài tập:**

![](_page_17_Figure_5.jpeg)

![](_page_18_Figure_1.jpeg)

![](_page_18_Figure_2.jpeg)

Hình 9.3

![](_page_19_Figure_0.jpeg)

![](_page_20_Figure_0.jpeg)

![](_page_21_Figure_0.jpeg)

![](_page_22_Figure_0.jpeg)

![](_page_23_Figure_0.jpeg)

![](_page_24_Figure_0.jpeg)